## さがジョブナビ 企業向けマニュアル

株式会社ローカルメディアラボ

### 目次

1・はじめに 3

1-1 新規登録

1-2 <u>ログイン</u> しゅうしょう しゅうしゅうしゅう しゅうしゅうしゅう

1-3 ダッシュボードの説明

## 1 · はじめに

- 1-1 · 新規登録
- 1-2·ログイン方法
- 1-3・ダッシュボードの説明

# 1-1 载, 新規登録

### 1-1-1 新規登録

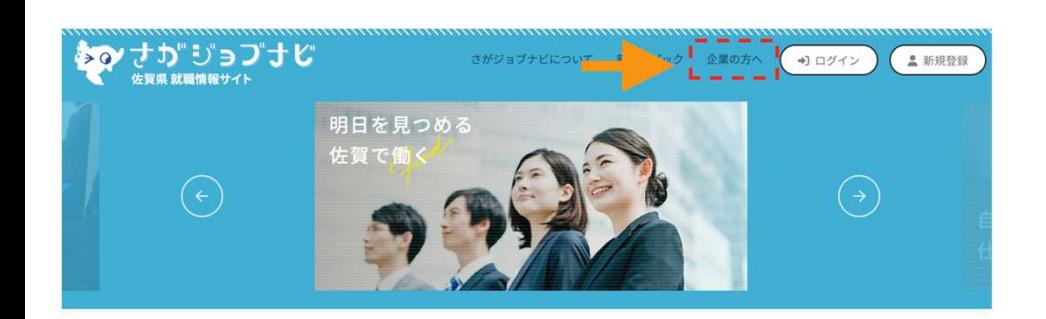

①さがジョブナビのWEBサイトに入ります。 https://saga-job.jp/

②画面上部の「企業の方へ」をクリックします。

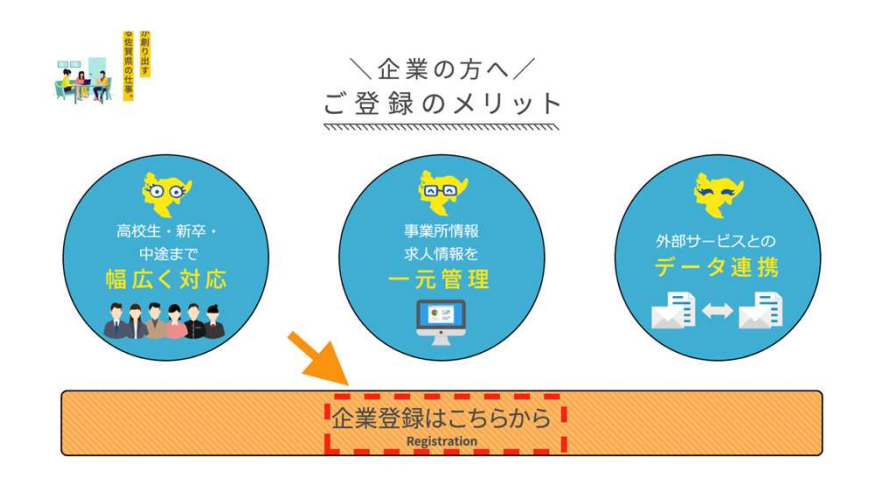

③「企業登録はこちらから」をクリックします。

### 1-1-2 新規登録

#### 新規企業登録

さがジョブナビを利用するにあたり、以下の規約をお読みになった上で、「規約及び注意事項に同意する」をクリック し、登録を行ってください。

#### 利用規約

1.「さがジョブナビ」の目的 「さがジョブナビ」(以下、「本サイト」という)は、佐賀県(産業労働部産業人材課)が行うUJIターン等就職支 援に関する無料職業紹介業務の求人・求職登録、一般求職者の就職支援に関する求人・求職登録、大学等の学生等 や高校生を対象とした採用情報やインターンシップ情報などの情報登録及び情報閲覧などのサービスを提供し、求 人企業のより良い人材の確保や求職者が希望する職に就けるよう、求人・求職者双方の支援を行うことを目的とし ています。

#### 2. 利用対象

本サイトは、佐賀県内に所在し、かつ佐賀県内に勤務地を有する企業(事業者)及び佐賀県内での就職を考慮して いる求職者の利用を対象としています。

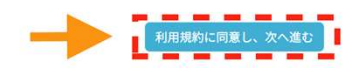

#### 新規企業登録

内容確認 送信完了

【ご注意】入力頂くメールアドレス宛に仮登録メールを送ります。 「saga-job.jp」からのメールが受け取れるように設定して下さい。

#### <フリーメールをご利用の方へ>

Yahooメール、Gmail、Hotmail などのフリーメールをご利用の場合、仮登録メールが自動的にサーバーの迷惑メールフォルダに振り分 けられてしまい、メールソフトに送信されないケースが多発しております。

WEBブラウザで各メールのサイトに直接ログインしていただき、迷惑メールフォルダの中をご確認いただけますようお願いいたしま す。

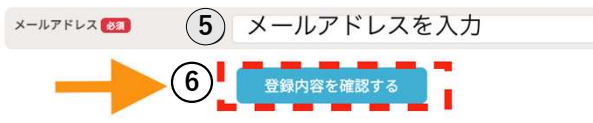

④利用規約を確認し、「次へ進む」をクリックします。 ※利用規約は2種類ありますので、2回「次へ進む」をクリックしてくだ さい。 しゅうしゅう しゅうしゅう しゅうしゅう しゅうしゅう しゅうしゅう

⑤登録するメールアドレスを入力します。

⑥「登録内容を確認する」をクリックします。

「saga-job.jp」からのメールが受け取れるように設定して下さい。

【フリーメールをご利用の方へ】

Yahooメール、Gmail、Hotmail などのフリーメールをご利用の場合、仮登録メールが自 動的にサーバーの迷惑メールフォルダに振り分けられてしまい、メールソフトに送信 されないケースが多発しております。

WEBブラウザで各メールのサイトに直接ログインしていただき、迷惑メールフォルダ の中をご確認いただけますようお願いいたします。

6

### 1-1-3 新規登録

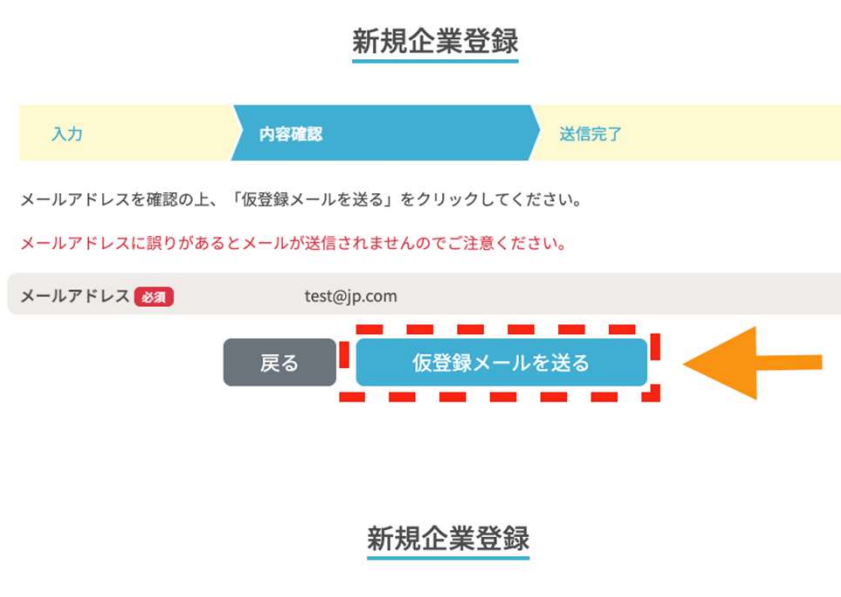

入力 内容確認 仮登録完了

ご記入頂いたアドレス宛に仮登録完了メールをお送りしました。

まだ登録は完了していません。 お送りした仮登録完了メール本文内に記載されているURLをクリックすると、本登録が完了いたします。URL は72時間有効ですので、お早めにご確認下さい。

⑦入力したメールアドレスを確認し、間違いなければ「仮登録メールを 送る」をクリックします。

アドレスに誤りがある場合は「戻る」をクリックして修正してください。

⑧←左のような画面表示されますと仮登録が完了です。

入力したメールアドレス宛に仮登録メールが送信されますので、メール 内のURLをクリックしてください。

### 1-1-4 新規登録

#### 企業情報の登録

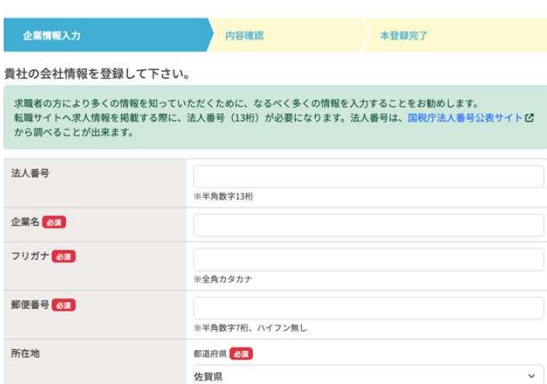

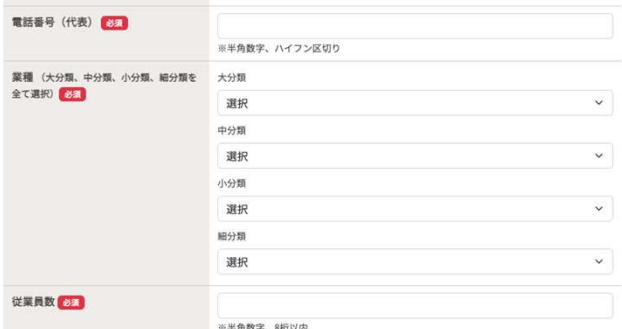

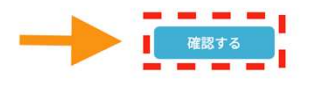

⑨仮登録メールに記載のURLをクリックすると、「企業情報の登録」の 画面が表示されます。

⑩企業情報を入力し、「確認する」をクリックします。

### 1-1-5 新規登録

#### 企業情報の登録

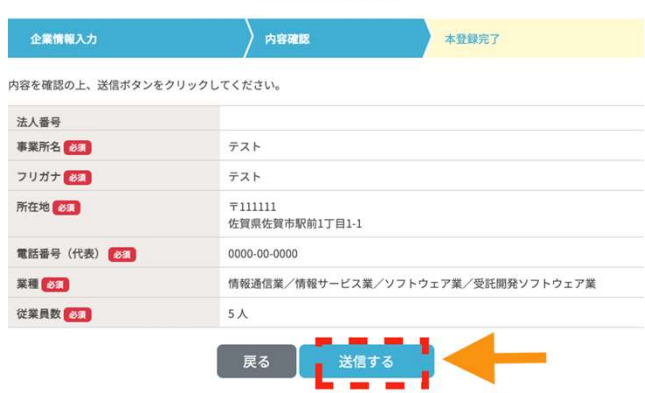

#### ⑪確認画面が表示されますので、入力内容でよろしければ「送信する」 **をクリックします。**

#### 企業情報の登録

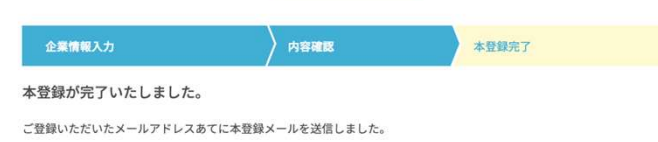

メール記載のログイン情報から企業用管理画面にログインしてください。

求職者により多くの情報を知っていただくために、なるべく多くの企業情報を入力することをお勧めします。 新卒向け採用情報、転職者向け求人情報が登録できます。 ①まずは、企業の基本情報を入力し、佐賀県産業人事課へ掲載の確認依頼を行ってください。

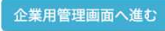

⑫←左のような画面が表示されましたら新規登録は完了です。

メールアドレス宛に本登録メールが届きますので、メールに記載のURL をクリックして企業用管理画面にログインしてください。

# 1-2・ログイン

### 1-2-1 ログイン

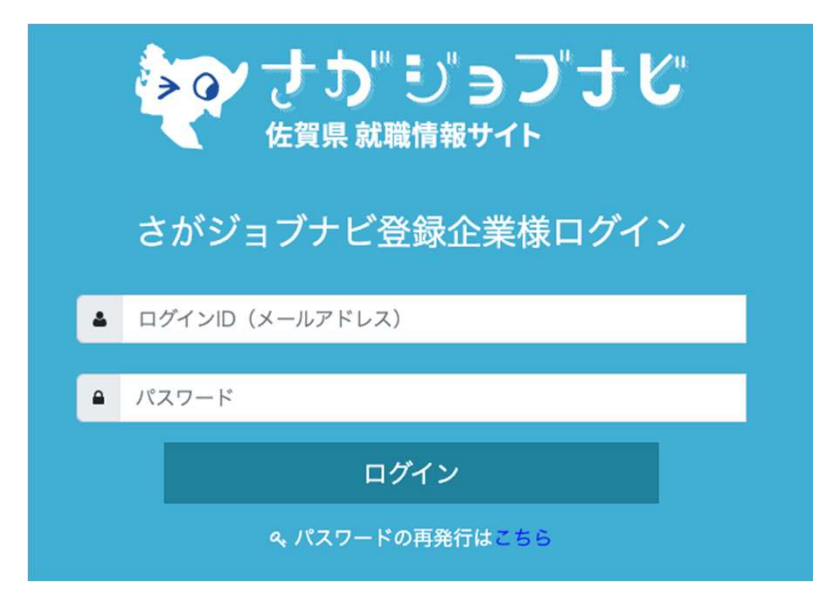

①ジョブナビのWEBサイトに入ります。 登録企業様ログイン:https://company.saga-job.jp/login.php

②「ログインID(メールアドレス)」のフォームに登録メールアドレスを入 力します。

※IDをお忘れの場合は、佐賀県産業人材課へご連絡ください。

③「パスワード」のフォームにログインIDに対するパスワードを入力しま す。

※パスワードがご不明の場合は「パスワード再発行はこちら」から再発行手 続きをしてください。

④ログインをクリックし正しいIDとパスワードであればダッシュボード画面 に移動します。

## 1-3・ダッシュボードの説明

12

### 1-3-1 ダッシュボードの説明

#### ダッシュボード画面↓

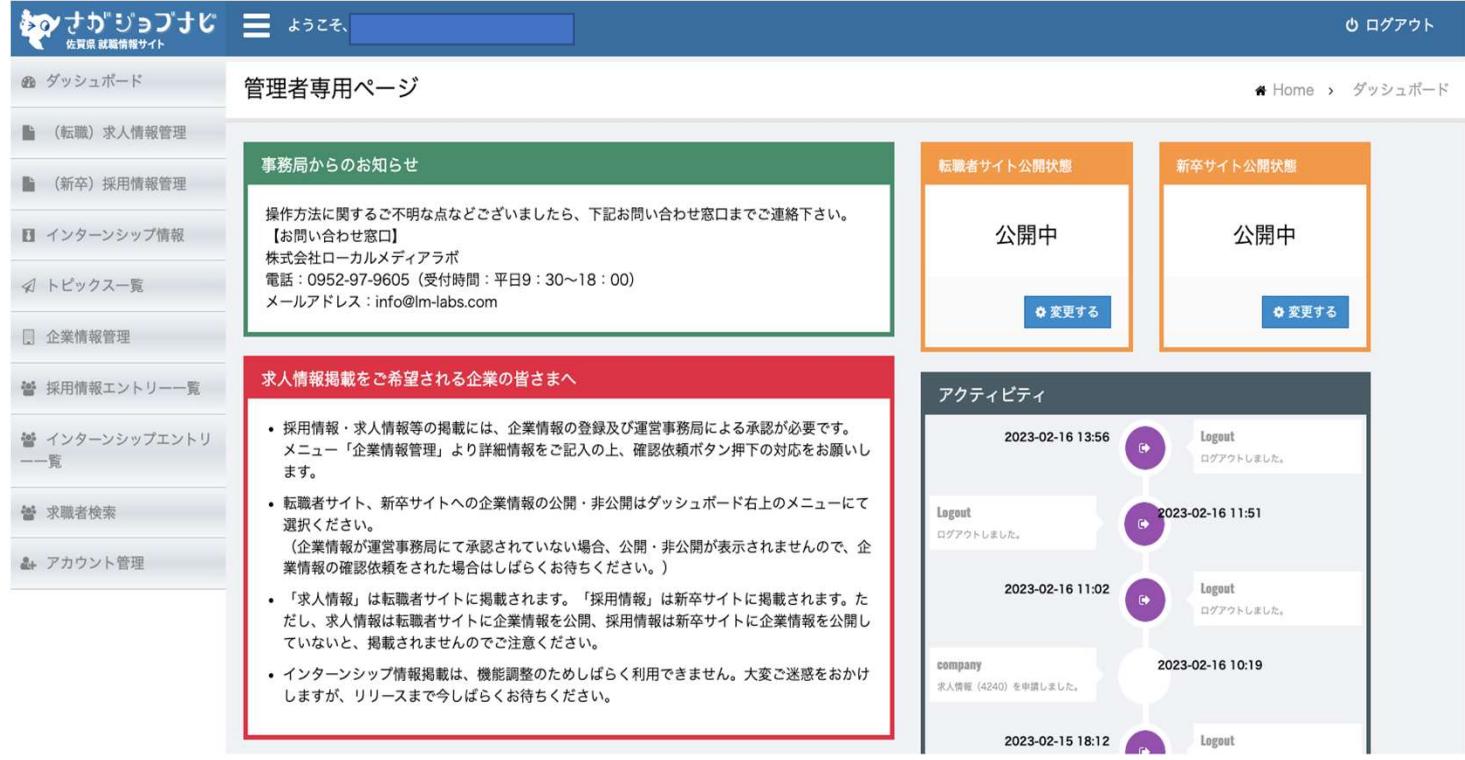

ログインが完了するとダッシュボード画面に移動します。

### 1-3-2 ダッシュボードの説明

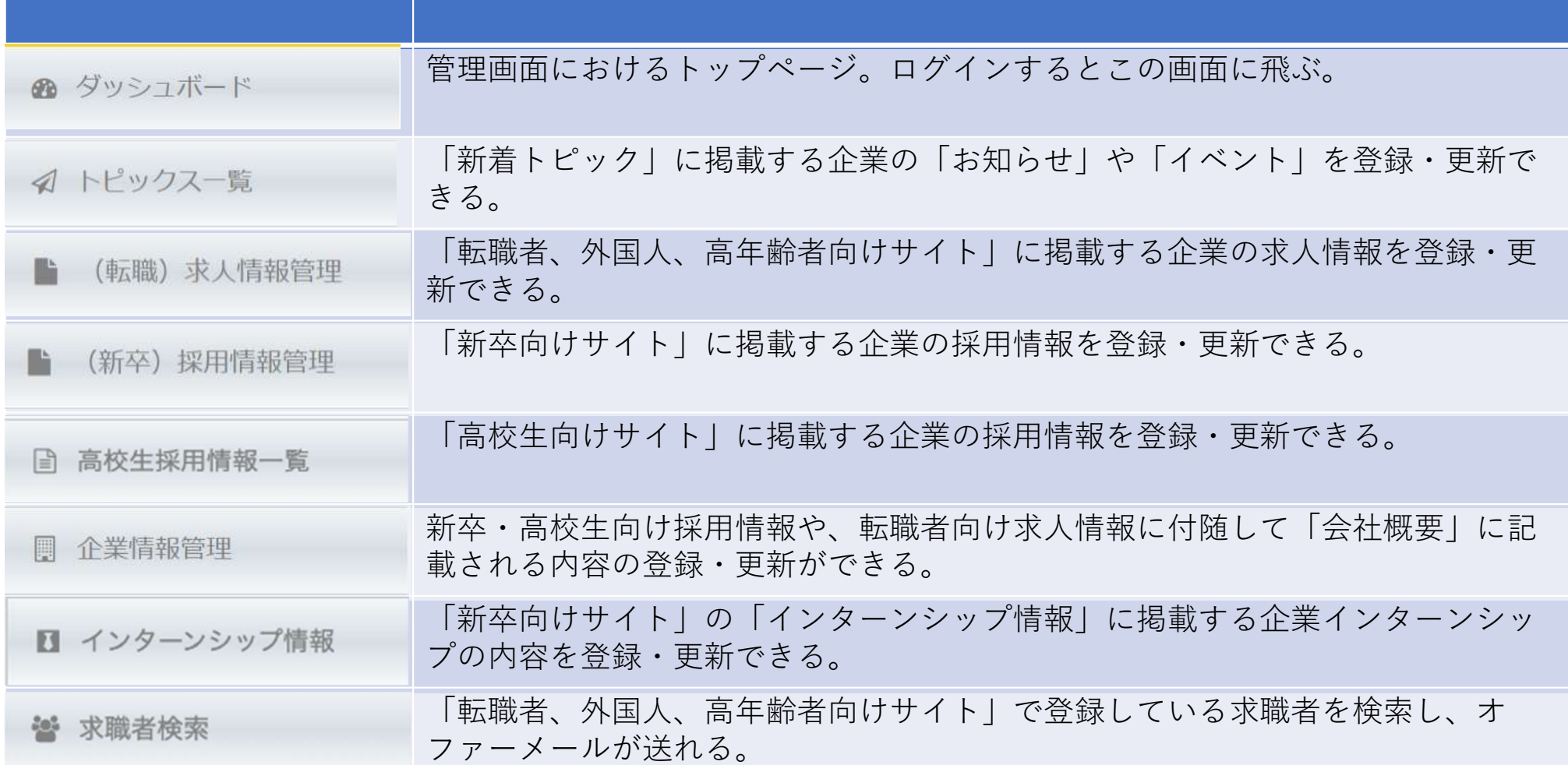

### 1-3-3 ダッシュボードの説明

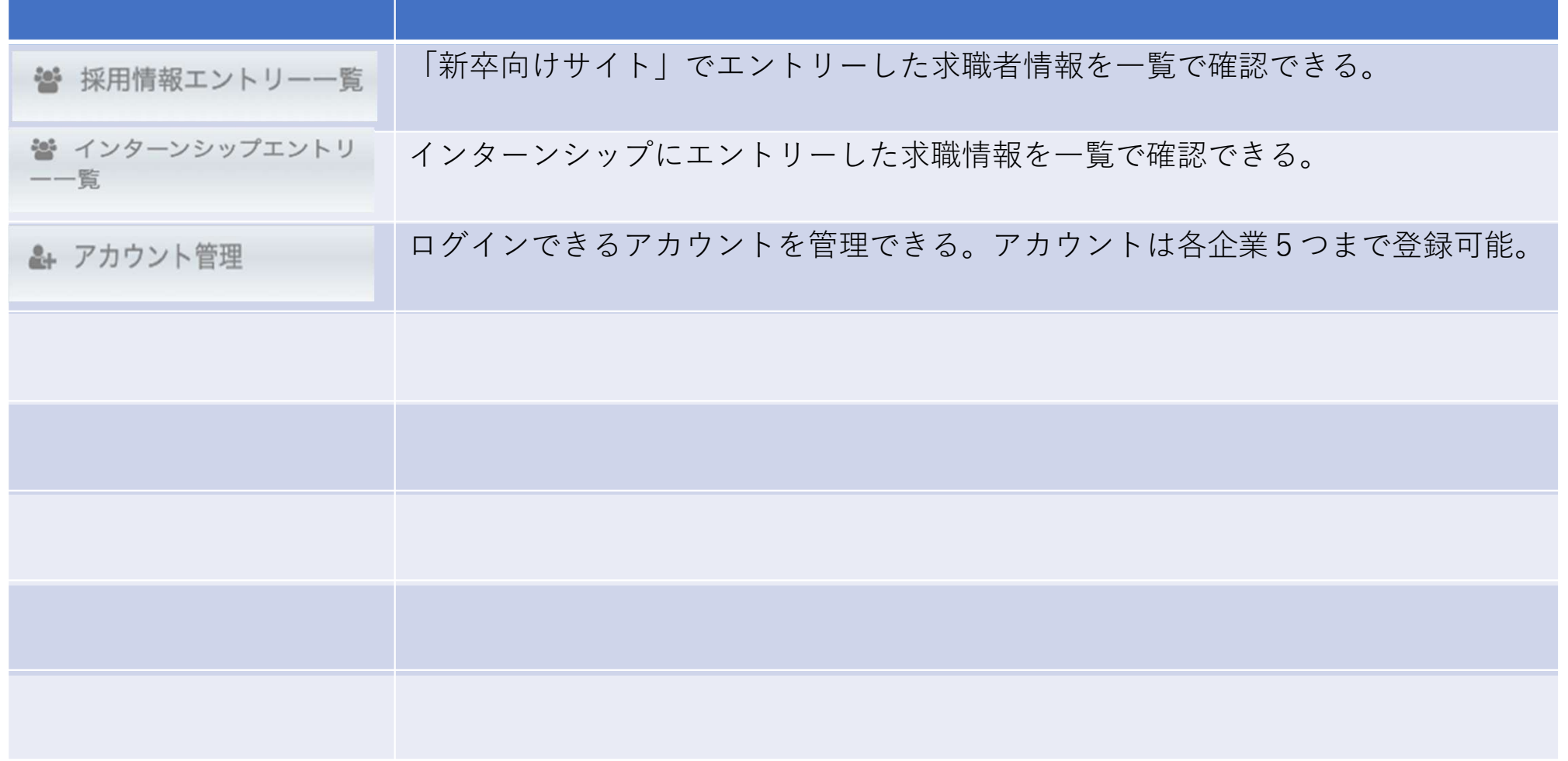